# **ПРИКЛАДНОЕ ПРОГРАММНОЕ ОБЕСПЕЧЕНИЕ СТАНЦИЯ НАЗЕМНАЯ ПРИЁМО-ПЕРЕДАЮЩАЯ МПСН/АЗН-В 1090ES ЦИВР.90039**

**Инструкция по установке**

## **АННОТАЦИЯ**

Настоящая инструкция по установке (далее – инструкция) предназначена для программистов, связанных с установкой и обслуживанием прикладного программного обеспечения «Станция наземная приёмо-передающая МПСН/АЗН-В 1090ES» ЦИВР.90039 (далее – ПО).

Инструкция содержит сведения о назначении и установке ПO.

ПО устанавливается в заводских условиях организацией-изготовителем.

#### **1. СВЕДЕНИЯ О ПО**

#### **1.1. Объект, на который устанавливается ПО**

ПО предназначено для установки и функционирования исключительно на станции наземной приемо-передающей ЦИВР.464431.006 и ЦИВР.464431.006-01 (далее – станция) из состава многопозиционной системы наблюдения (МПСН) с функцией вещательного автоматического зависимого наблюдения 1090ES «Тетра-И» ЦИВР.466534.012.

#### **1.2. Назначение ПО**

1.1.2 ПО предназначено для:

- приема и аналого-цифрового преобразования радиоимпульсных сигналов приемоответчиков режимов «А/С» и «S» и ответчиков режима «1090ES» от воздушных судов;

- декодирования принимаемых сигналов;

- передачи данных в центр обработки (сервер МПСН), с привязкой к системе единого времени на базе сигналов глобальных навигационных спутниковых систем;

- формирования радиоимпульсных сигналов для приемоответчиков режимов «А/С» и «S» по командам от центра обработки (сервер МПСН).

#### **1.3. Требования к программным средствам**

Электронно-вычислительная машина (ЭВМ) должна функционировать под управлением одной из операционных систем (64 разрядных): Windows 7, Windows 8 или Windows 10.

До начала установки ПО на ЭВМ должен быть предустановлен программный пакет с открытым исходным кодом «PuTTY» для работы с сетевыми протоколами.

# **1.4. Техническое обеспечение**

Для установки ПО необходима ЭВМ с минимальными системными требованиями, представленными в таблице 1, кабель стандарта «Ethernet», кабель «USB – micro USB» и SD-карта «microSD».

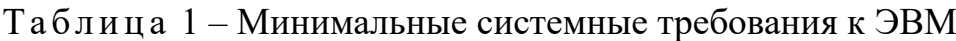

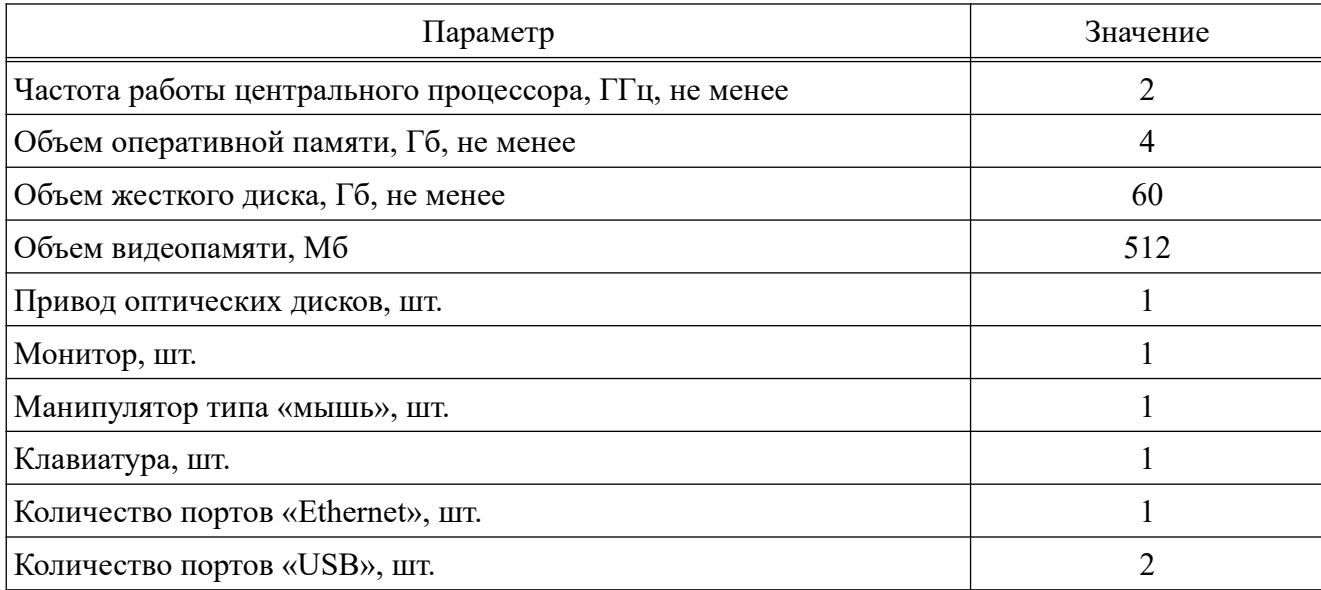

#### **2. УСТАНОВКА ПО**

#### **2.1. Подготовка к установке**

До установки ПО требуется подготовить SD-карту с установочным образом ПО, для чего выполнить следующие действия:

- включить ЭВМ, дождаться загрузки операционной системы;

- вставить установочный диск ЦИВР.90039-01 (далее – диск) и SD-карту в ЭВМ, скопировать с диска на SD-карту архив *«Corsac-software-tetra\_RxTx.7z»*;

- на SD-карте разархивировать архив *«Corsac-software-tetra\_RxTx.7z»*, далее сам архив *«Corsac-software-tetra\_RxTx.7z»* удалить с SD-карты;

- извлечь SD-карту из ЭВМ. Открыть дверцу на корпусе блока приемовычислительного станции наземной (далее – блок) из состава станции, вставить SDкарту в разъем «XS3» (разъем «microSD»).

 $\Pi$  ри мечание – Станция поставляется организацией-изготовителем с предустановленной в блок SD-картой, которая содержит установочный образ ПО.

Перед установкой ПО необходимо выполнить следующие действия:

- открыть дверцу на корпусе блока из состава станции;

- переключить джампер «SA1» в положение загрузки с SD-карты согласно рис. 1;

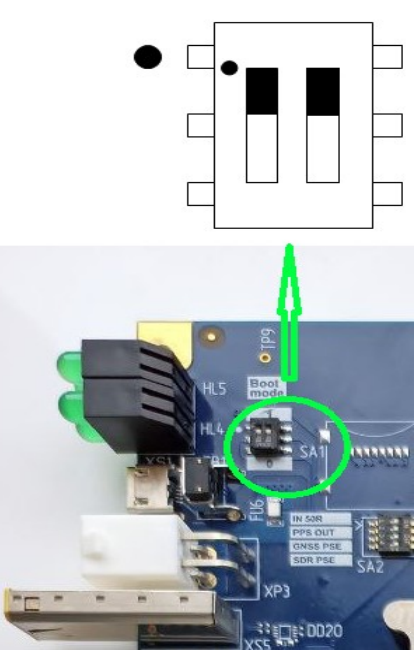

Рисунок 1

- включить ЭВМ, дождаться загрузки операционной системы;

- подключить ЭВМ с помощью кабеля «USB – micro USB» к разъему «micro USB» блока согласно рис. 2;

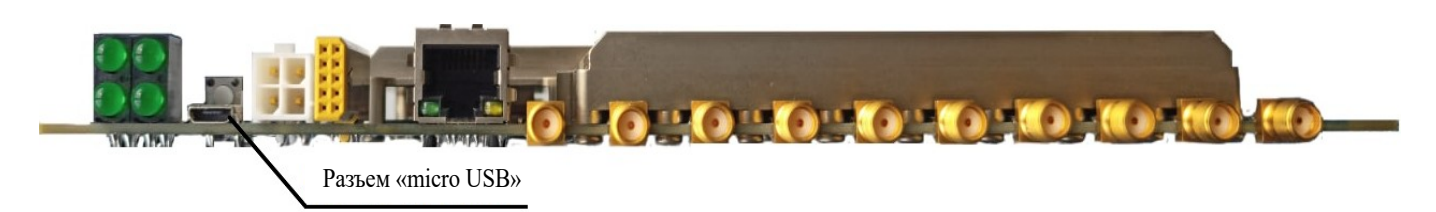

#### Рисунок 2

- подключить блок к промышленной сети с напряжением 220 В, частотой 50 Гц (разъем «220В» блока). Включить станцию, подав напряжение промышленной сети.

#### **2.2. Порядок установки**

2.2.1. На ЭВМ открыть диспетчер устройств, открыть вкладку «Порты (COM и LPT)» согласно примеру, представленному на рис. 3.

> ⊿ <sup>Т</sup> Порты (СОМ и LPT) <sup>t</sup> USB Serial Port (COM4)

### Рисунок 3

2.2.2. На ЭВМ запустить программный пакет «PuTTY», указать тип соединения «Serial», в поле «Скорость» ввести значение «115200», в поле «Последовательная линия» ввести «COM4» согласно примеру, представленному на рис. 4 (номер в поле после записи «COM» следует указывать такой же, как определяется в диспетчере устройств при выполнении п. 2.2.1.).

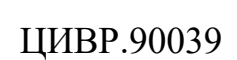

7

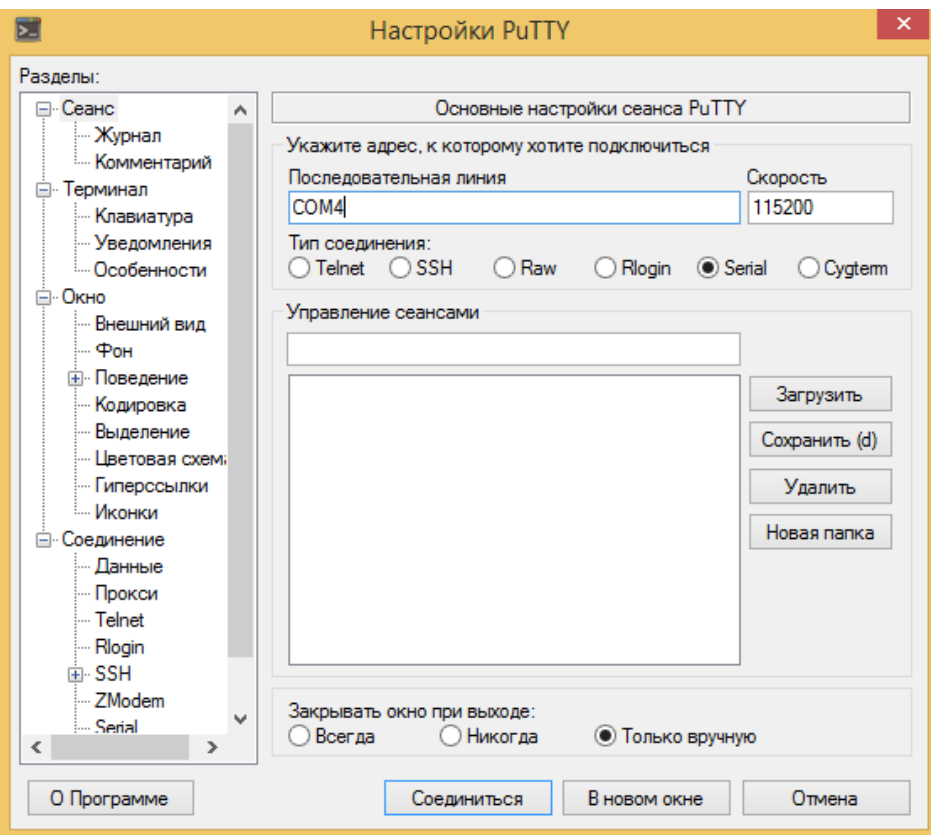

Рисунок 4

Нажать копку «Соединиться».

2.2.3. В открывшемся терминале нажать кнопку *Enter* и последовательно выполнить команды:

- при появлении в командной строке *Zynq>* ввести команду *reset*, должна появиться строка */ #*;

- *mount /dev/mmcblk0p1 /media*;

- *cd /media*;

- *sh step\_1.sh*, после успешной установки появится надпись «Применения новой таблицы разделов»;

- *sh step\_2.sh*, дождаться завершения всех процессов, после успешной установки появится надпись *reboot: System halted*;

- выключить питание станции.

### **2.3. Настройка сети**

2.3.1. Переключить джампер «SA1» блока в положение загрузки с внутренней карты памяти EMMc согласно рис. 5.

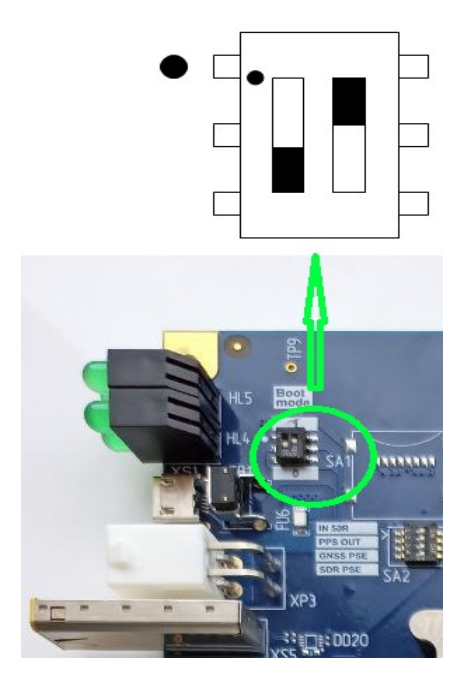

Рисунок 5

2.3.2. Включить станцию. Выполнить пп. 2.2.1., 2.2.2.

2.3.3. В терминале в строке *login:* ввести *analog*, в строке *Password:* ввести *analog*.

2.3.4. Ввести команду *sudo nano /etc/network/interfaces.d/eth0*, далее ввести пароль *analog*.

2.3.5. В открывшемся окне выполнить настройки согласно примеру, представленному на рис. 6.

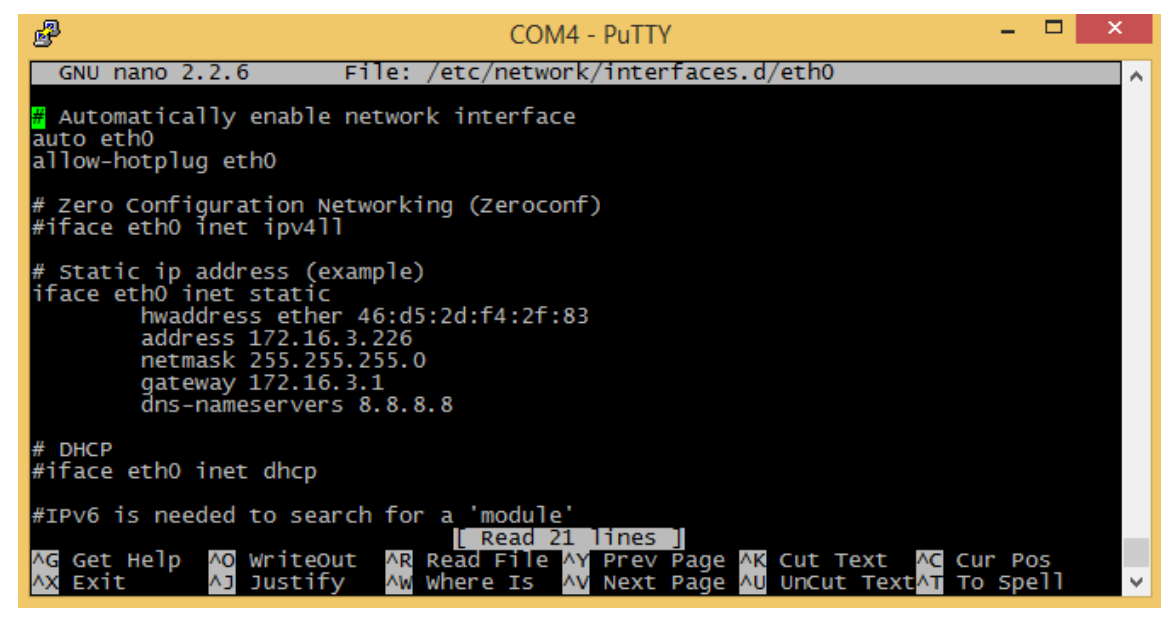

Рисунок 6

2.3.6. Последовательно нажать сочетание клавиш *Ctrl* и *Х*, клавишу *Y* и клавишу *Enter* для сохранения настроек. Ввести команду *sudo reboot*.

# **ПЕРЕЧЕНЬ ТЕРМИНОВ И СОКРАЩЕНИЙ**

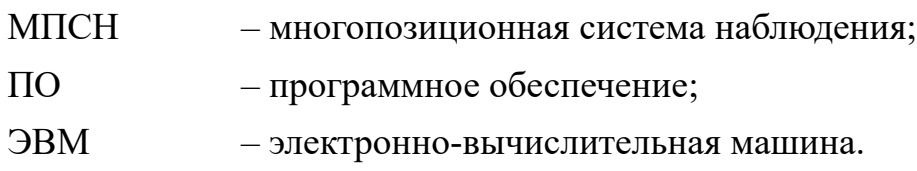